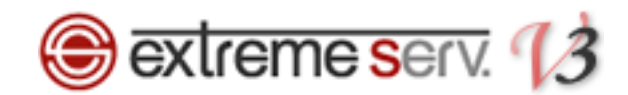

# **Sextreme serv.** Webメールご利用ガイド (horde)

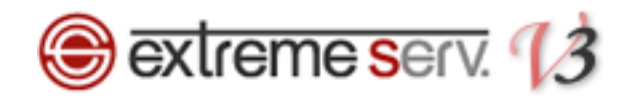

# 目次

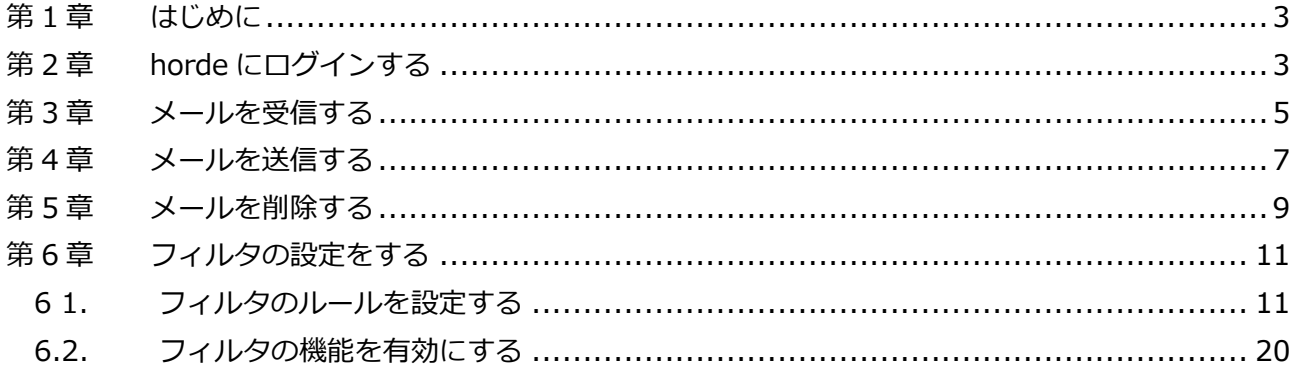

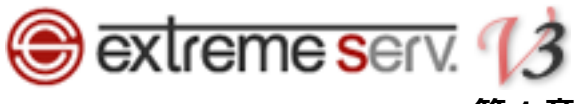

# 第1章 はじめに

<span id="page-2-0"></span>extremeserv.では Web メールをご利用いただけます。Web メールとはインターネットの Web ブラウザからアクセ スし、メールの送受信ができる機能のことです。

Web メールには 2 種類ありますが、このガイドでは「horde」の操作方法をご案内いたします。

# 第2章 horde にログインする

<span id="page-2-1"></span>1.

Web メールにログインします。

< Web メールのログイン情報 >

URL[:https://webmail.](https://webmail/)お客様のドメイン名

ユーザ名:該当のメールアドレス

パスワード:メールのパスワード

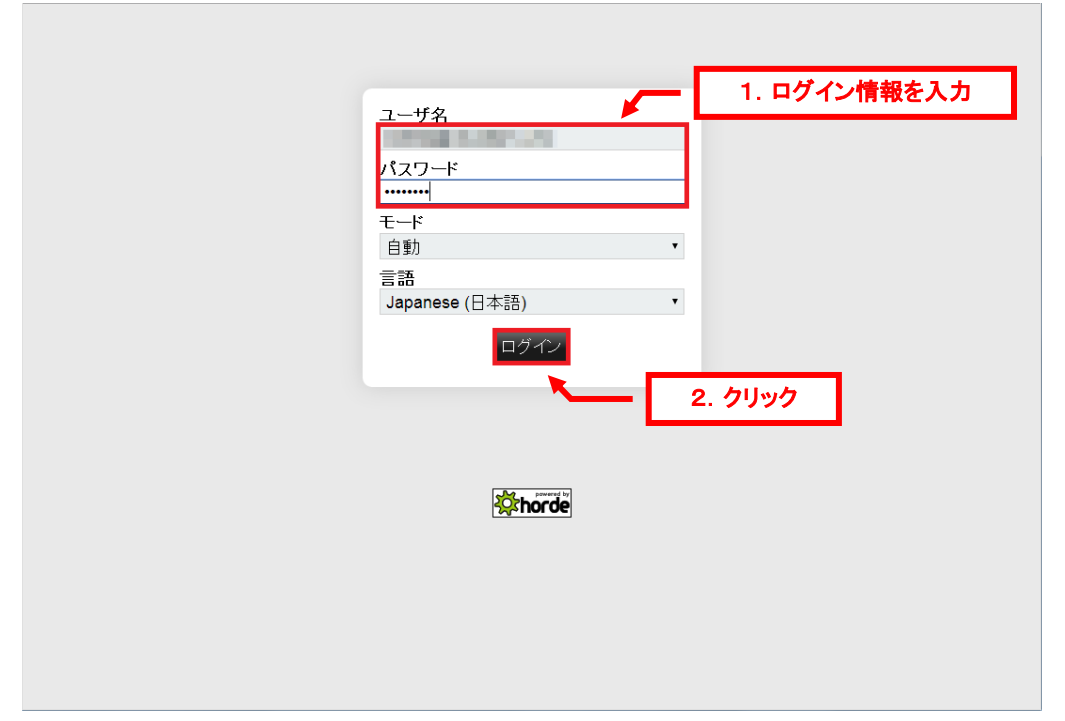

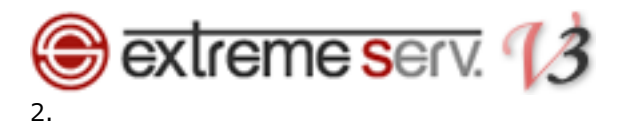

Web メールが表示されます。

horde<sub>5.15</sub> モ子メール ▼ 予定表 ▼ アドレス帳 ▼ メモ ▼ その他 ▼ ☆ ----------------<br><sub>2014年05月07日</sub><br>● コンデンツ追加 |

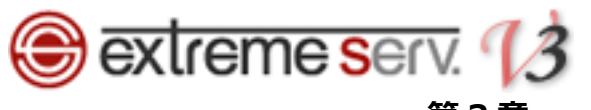

第3章 メールを受信する

<span id="page-4-0"></span>1. ログイン後、「電子メール」をクリックします。

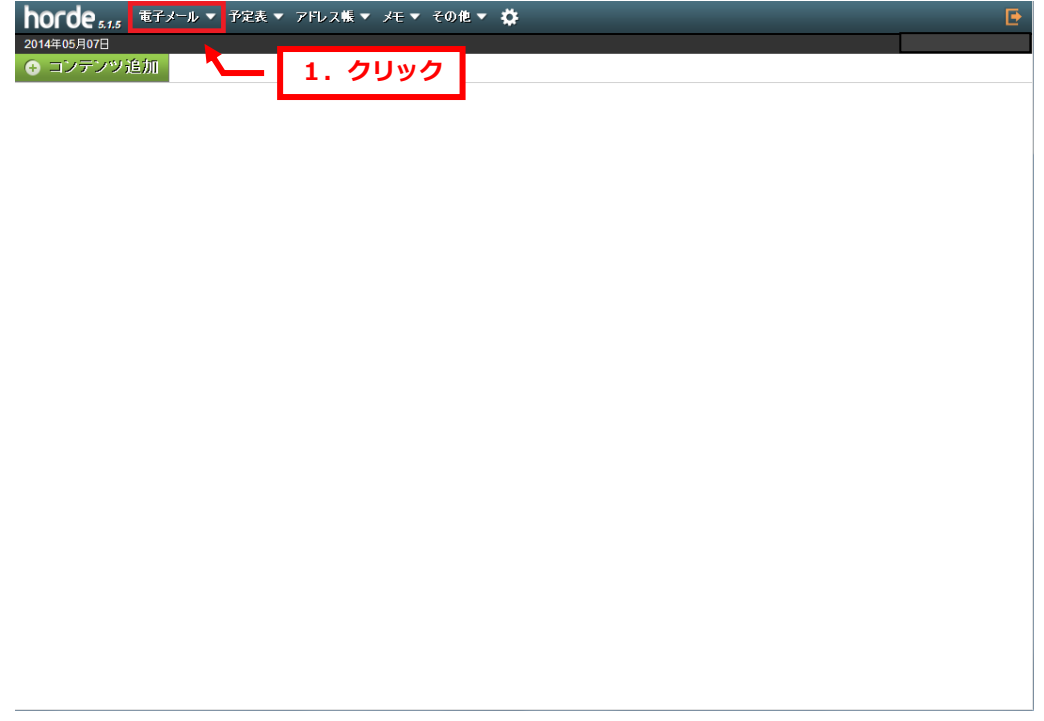

2.

メール一覧が表示されましたら、「差出人」または「件名」をクリックします。

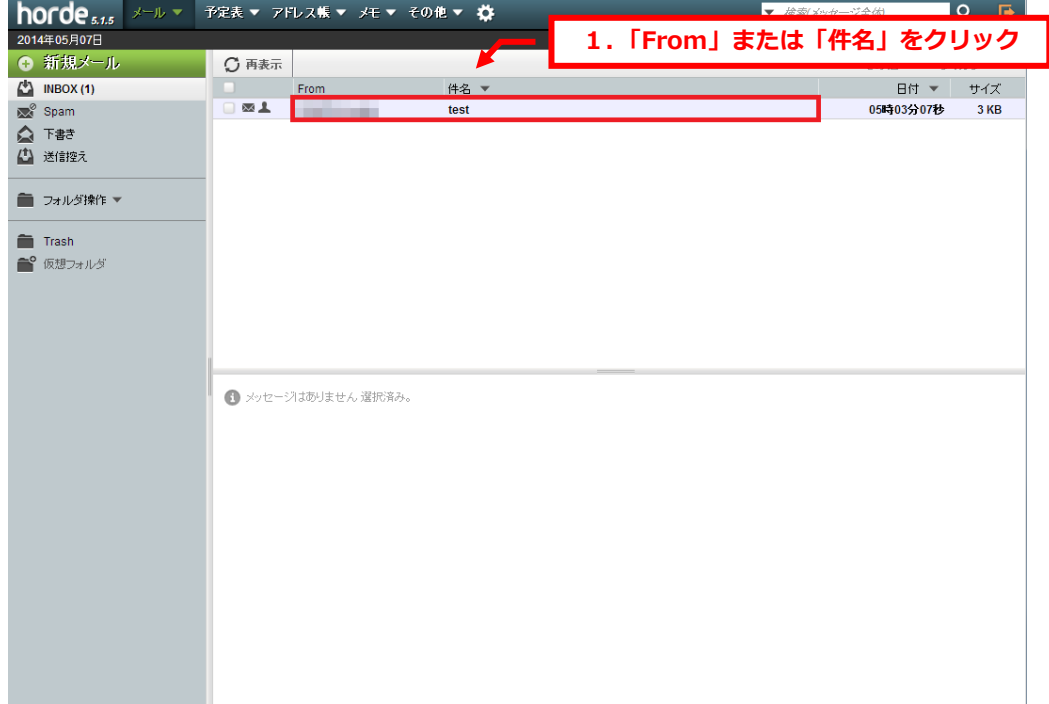

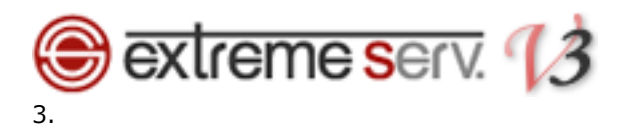

メール本文が表示されます。

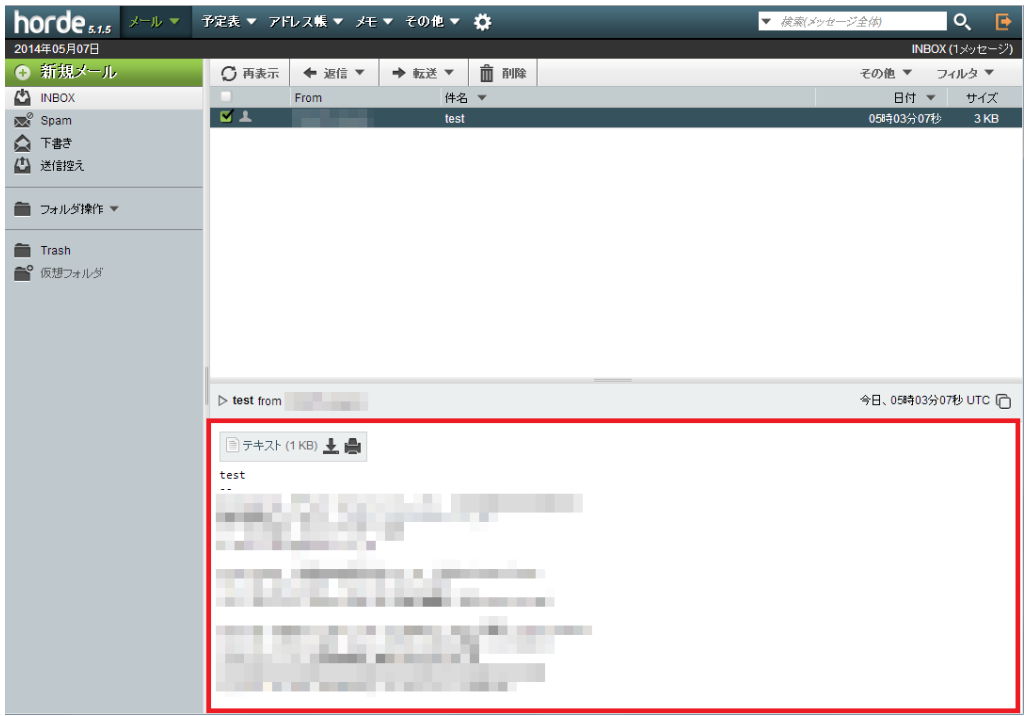

4.

メールを受信する場合は「再表示」をクリックします。

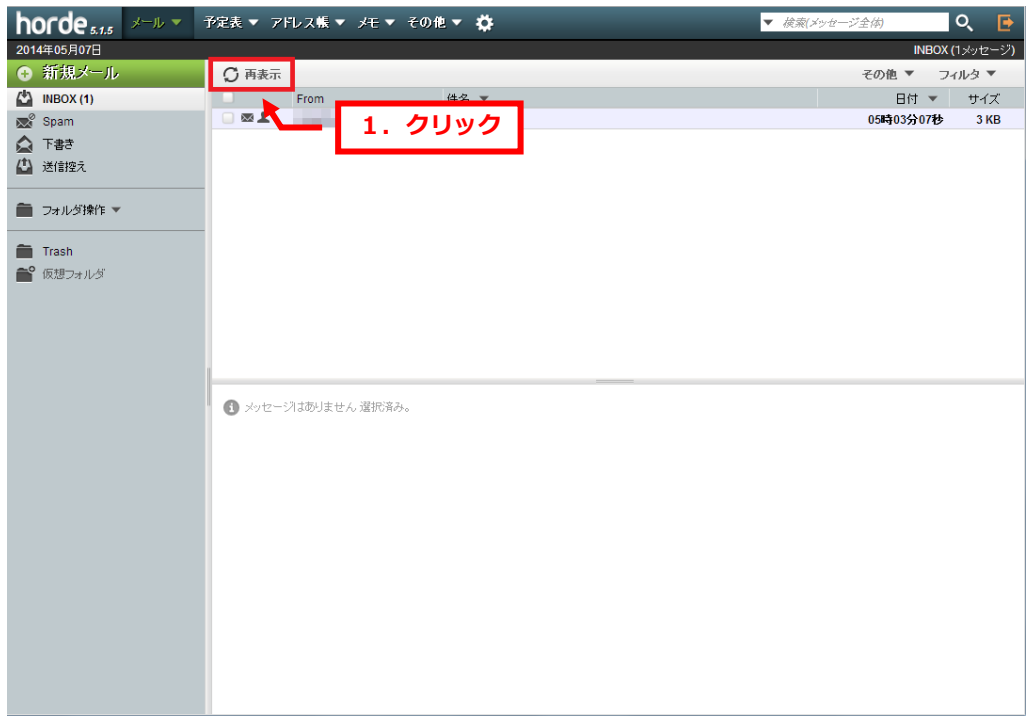

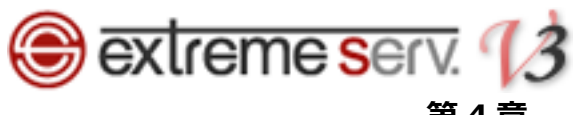

第4章 メールを送信する

<span id="page-6-0"></span>1.

「新規メール」をクリックします。

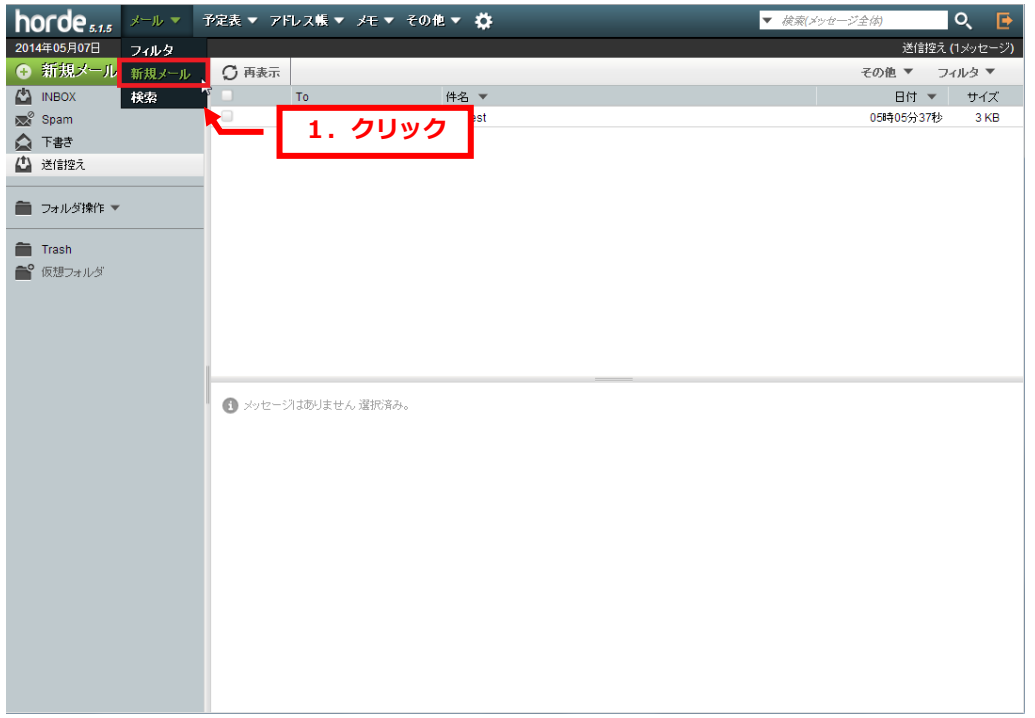

#### 2.

#### メール作成画面が表示されましたら、「送信先(To・Cc・Bcc)」、「件名」、「本文」を入力します。

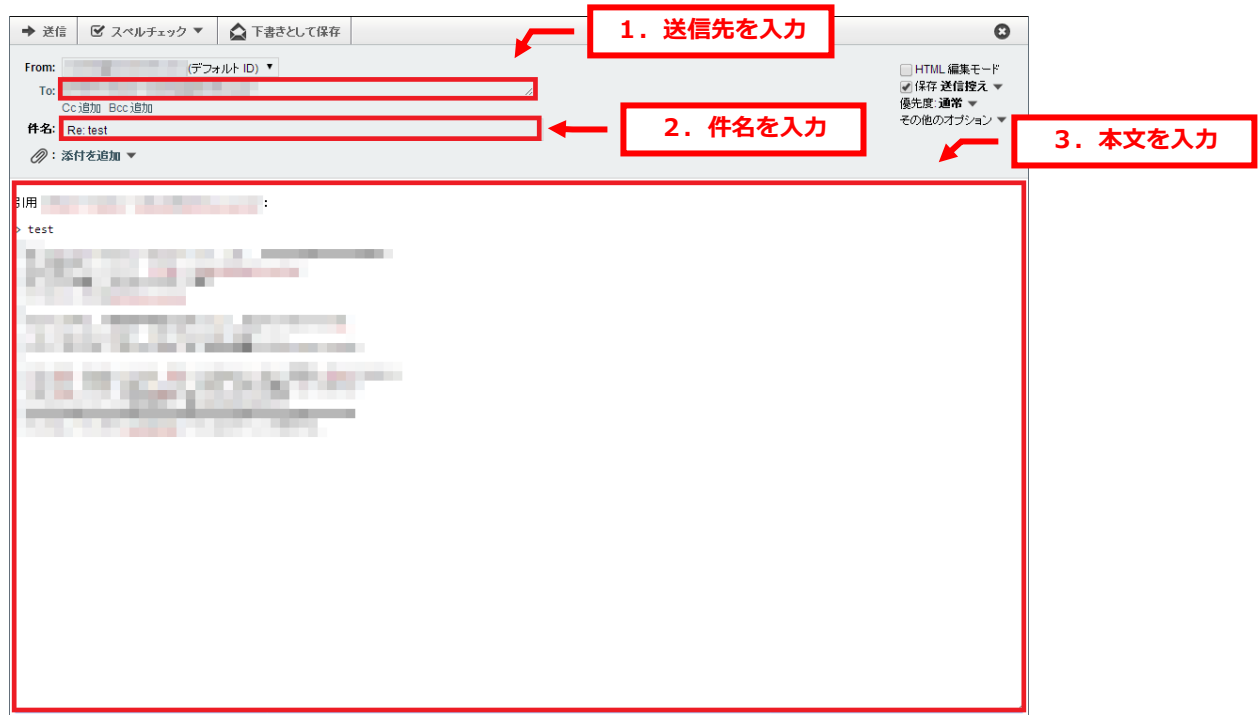

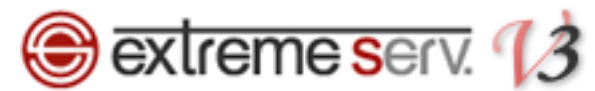

 $\overline{1}$ 

※Web メールから送信しますと初期設定では Web メール上のメールボックスに送信済みメールが保存されます。

送信後のメールを残さない場合は「保存送信控え」のチェックをはずします。

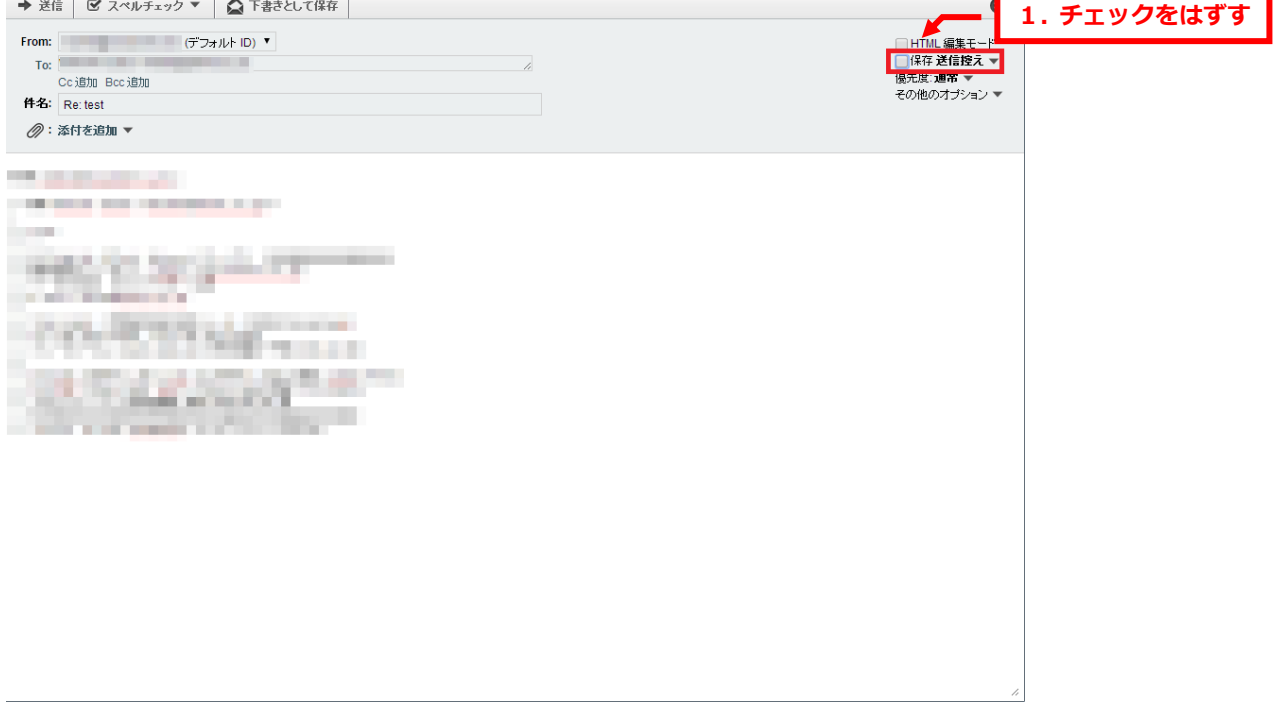

3.

「送信」をクリックします。

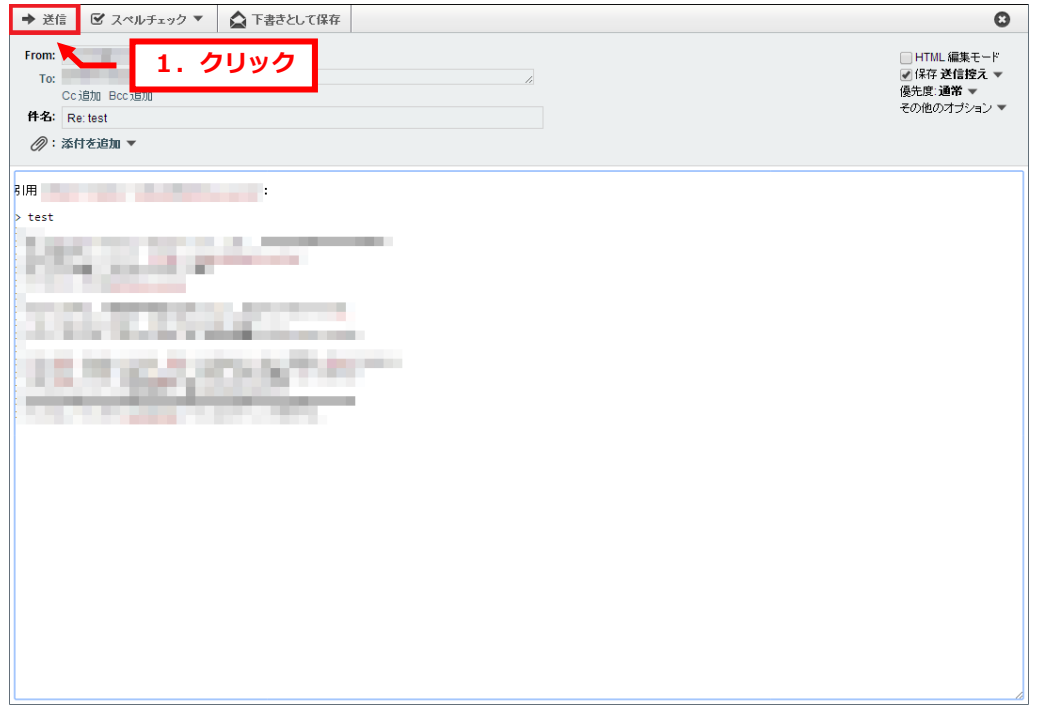

以上で送信は完了です。

<span id="page-8-0"></span>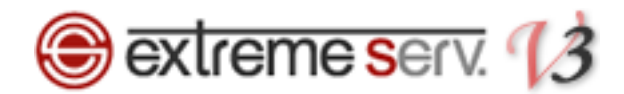

## 第5章 メールを削除する

Web メールではメールボックスに届いたメールを削除することができます。

この操作を行いますとサーバからメールが削除されますので、アカウントを設定されているパソコンなどでメールを受 信することができません。また、削除後は復元もできませんので十分ご注意ください。

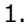

「INBOX」の不要なメールを選択後、「削除」をクリックします。

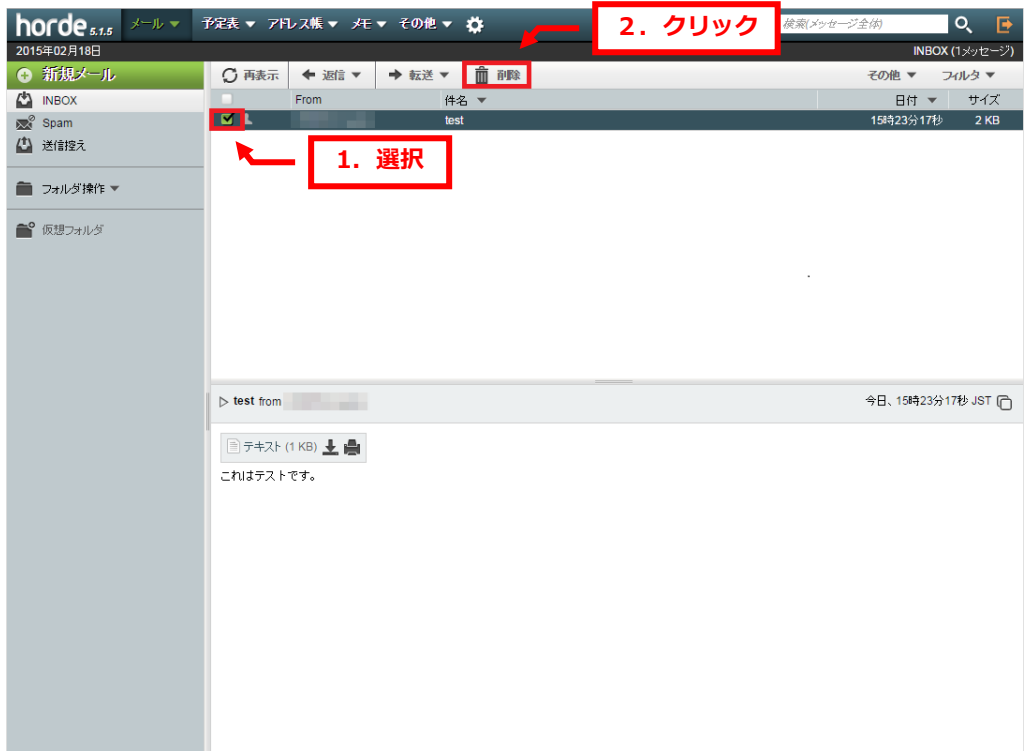

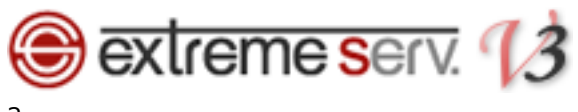

メールがゴミ箱に移動し、該当のメールに横線が入ります。

「ゴミ箱を空にする」をクリックしますとメールが削除されます。

#### ※この操作を行いますとメールが完全に削除され、復元することができませんので十分ご注意ください。

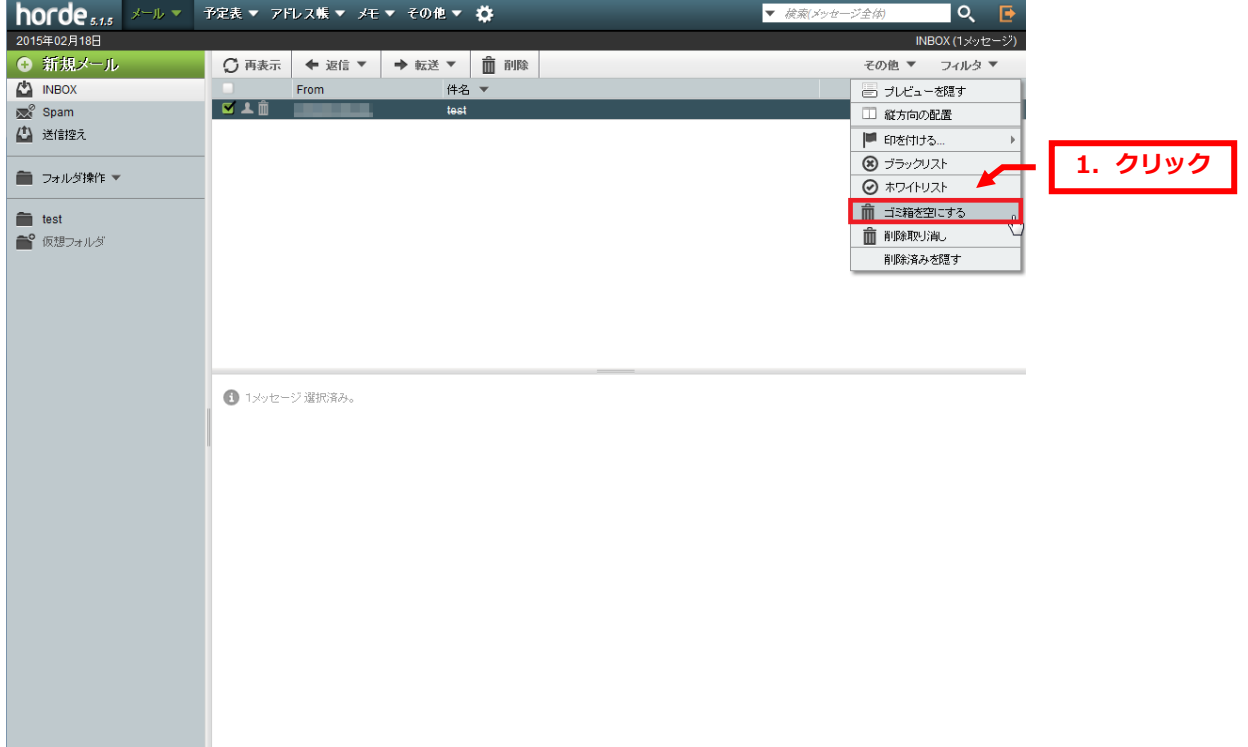

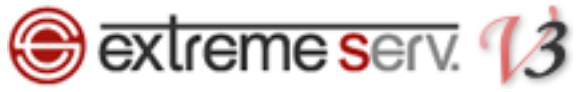

# 第6章 フィルタの設定をする

<span id="page-10-0"></span>Web メールにはフィルタの機能がありますので、条件を設定しメールをフォルダごとに振り分けたり、特定のアドレ スからのメールを自動的に削除したりすることができます。

# <span id="page-10-1"></span>6 1. フィルタのルールを設定する

【受信したメールをフォルダごとに振り分ける】

1.

# 「フィルタ」をクリックします。

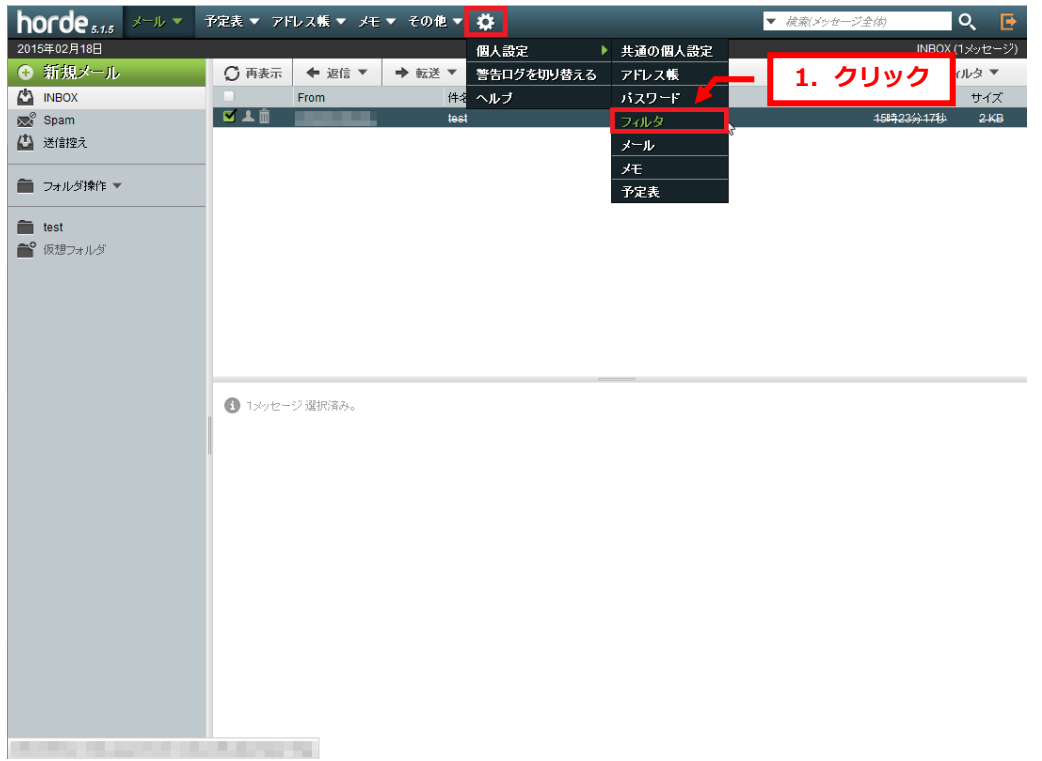

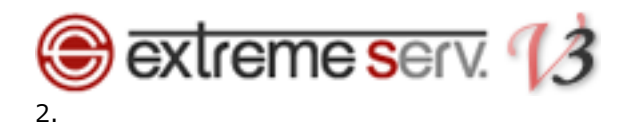

「フィルタ」をクリックします。

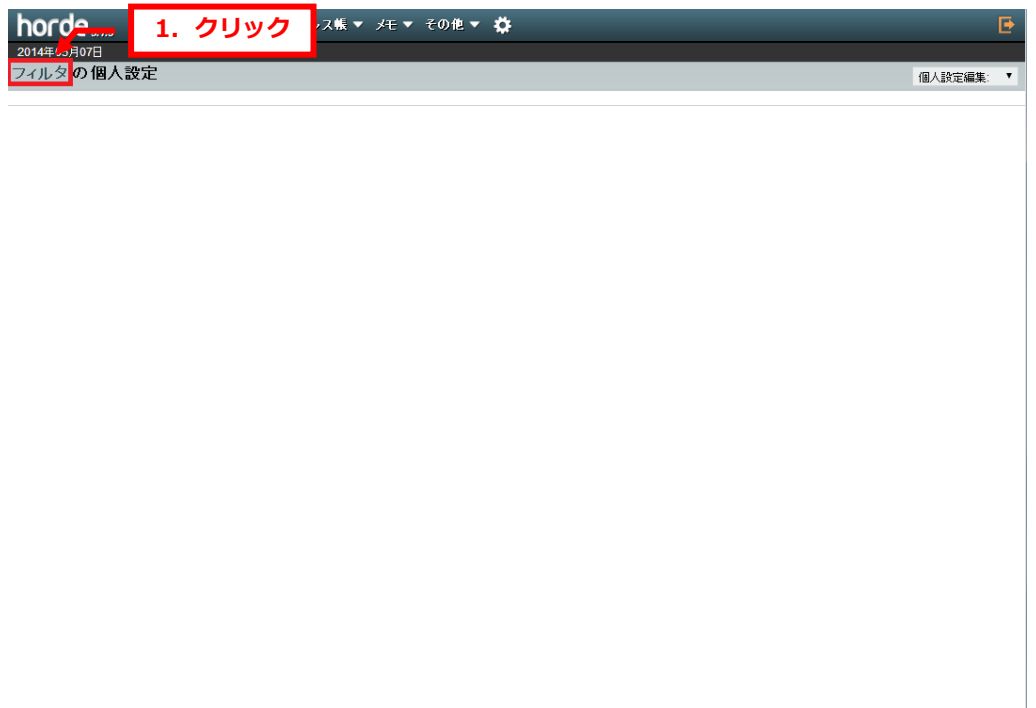

3.

「新規ルール」をクリックします。

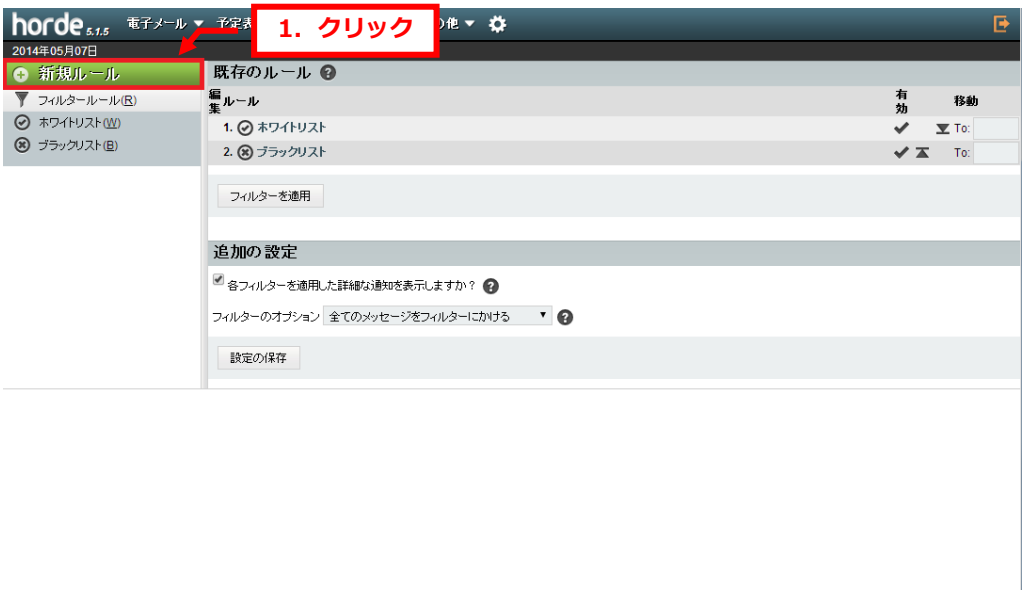

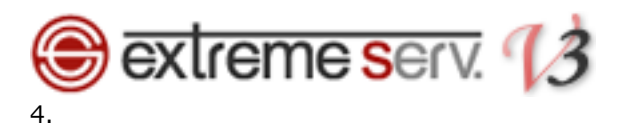

#### 各項目を設定します。

「ルール名」にはフィルタルールの名前を入力します。

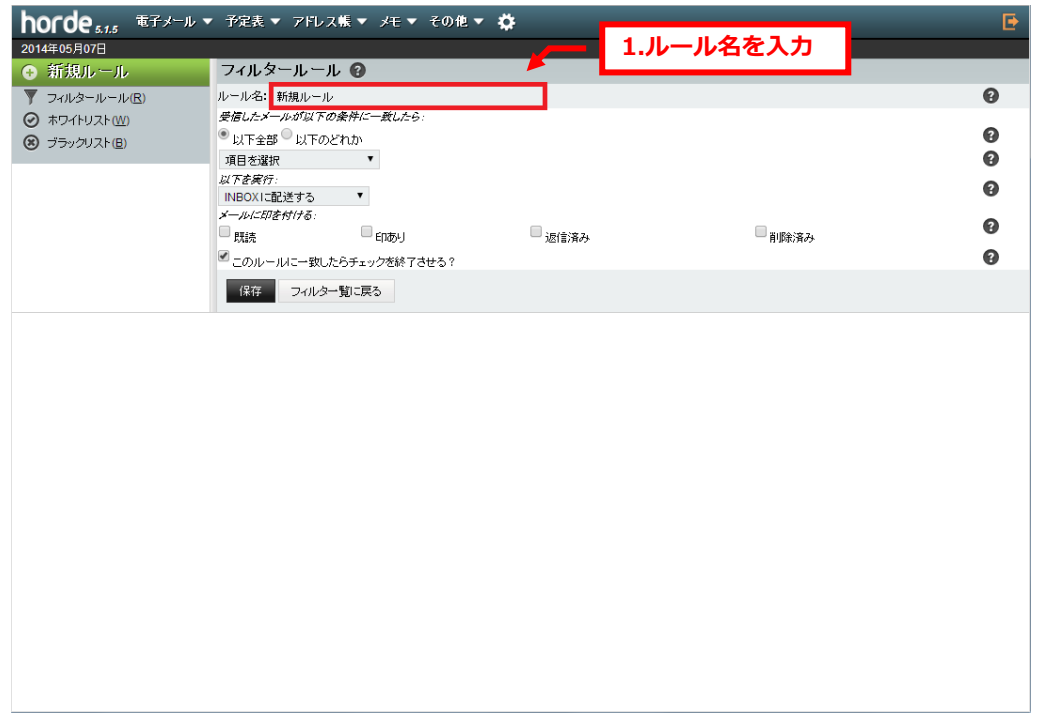

5.

「受信したメールが以下の条件に一致したら」では下記のどちらかを選択します。

・以下全部:指定するルールすべてに当てはまるとき

・以下のどれか:指定するルールのいずれかに当てはまるとき

これは設定したフィルタルールすべてに当てはまった時、または設定したルールのうちいずれかに当てはまった時、ど ちらの場合にフィルタを有効にするかを選択します。

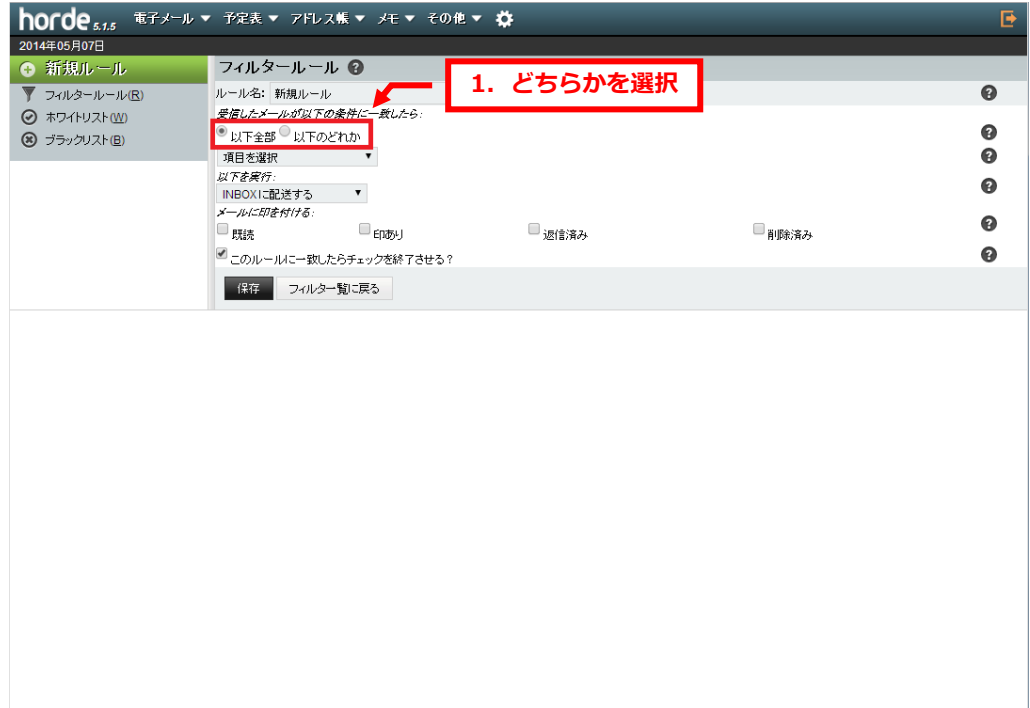

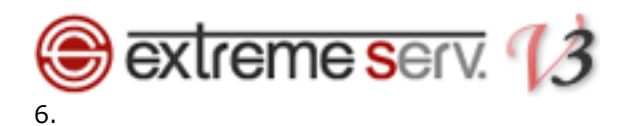

#### フィルタルールを設定します。

受信したメールのどの部分でルールを設定するのかを選択します。

![](_page_13_Picture_37.jpeg)

### 7. 指定したルールを「含む」または「含まない」のどちらかを選択します。

![](_page_13_Picture_38.jpeg)

![](_page_14_Picture_0.jpeg)

フィルタをかけたいメールアドレスを入力します。

#### ※ドメインのみも設定可能です。

ドメインをご入力いただきますと、該当のドメインから送信されるすべてのメールが対象となります。

![](_page_14_Picture_43.jpeg)

9.

複数のルールを設定することも可能です。

![](_page_14_Picture_44.jpeg)

![](_page_15_Picture_0.jpeg)

ルールに該当するメールをどのように処理するかを設定します。ここでは「フォルダに配送」を選択します。

- ・INBOX に配信する:ルールに該当したメールを Inbox(電子メール)に配送します
- ・フォルダに配送:ルールに該当したメールを指定したフォルダに配送します
- ・メッセージを削除する:ルールに該当したメールを完全に削除します
- ・INBOX に配送し、コピー: ルールに該当するメールを Inbox と選択したフォルダに配送します

![](_page_15_Picture_69.jpeg)

#### 11.

「フォルダに配送」または「INBOX に配送し、コピー」を選択した場合、フォルダを指定します。 新しくフォルダを作成したい場合は「新規フォルダ作成」を選択します。

![](_page_15_Picture_70.jpeg)

![](_page_16_Picture_0.jpeg)

※「新規フォルダ作成」を選択した場合、「新規フォルダーの名前を入力して下さい」の画面が表示されます。 フォルダ名を入力後、「OK」をクリックします。

![](_page_16_Figure_2.jpeg)

12.

作成したフォルダが指定されます。

![](_page_16_Picture_42.jpeg)

![](_page_17_Picture_0.jpeg)

フィルタルールに該当するメールを受信した際にフォルダ内で色分けができます。

![](_page_17_Picture_34.jpeg)

#### 14.

#### 設定が完了しましたら「保存」をクリックします。

![](_page_17_Picture_35.jpeg)

![](_page_18_Picture_0.jpeg)

#### フィルタの設定は完了です。

![](_page_18_Picture_25.jpeg)

![](_page_19_Picture_0.jpeg)

<span id="page-19-0"></span>初期設定ではフィルタの機能が無効になっていますので、下記手順で機能を有効にします。 ※この設定をしませんと 6.1 で設定したルールは適用されません。

![](_page_19_Picture_50.jpeg)

2.

1.

![](_page_19_Picture_51.jpeg)

![](_page_20_Picture_0.jpeg)

フィルタオプションの設定を行います。

- ・ログイン時にフィルタルールを適用しますか? : ログイン時に受信したメールにフィルタルールを適用します
- ・INBOX を表示する度にフィルタを適用しますか?:INBOX を表示させた時にフィルタルールを適用します
- ・フィルタルールをどのメールボックスでも適用できるようにしますか?:すべてのフィルタにルールを適用します

Б

 $\overline{\phantom{a}}$ 

・フィルターのアイコンをメニューに表示しますか horde<sub>s15</sub> メール ▼ 予定表 ▼ アドレス帳 ▼ メモ ▼ その他 ▼ ※ 2014年05月07日 メールの個人設定 拡張個人設定を表示 個人設定編集: フィルタ | 検索の保存 | イベント要求 )| ▼フィルタルールを編集 @ 1.選択▼ ブラックリストを編集 2 ▼ ホワイトリストを編集 @ □ログイン時にフィルタルールを適用しますか? ? ■INBOXを表示する度にフィルタを適用しますか? **■** フィルタルールをどのメールボックスでも適用できるようにしますか? ● コフィルターのアイコンをメニューに表示しますか?(基本表示のみ) ● 保存 変更を取り消す メイン画面に戻る 2.クリック

#### 4.

「あなたの個人設定は更新されました」が表示されましたら、設定完了です。

![](_page_20_Picture_9.jpeg)

![](_page_21_Picture_0.jpeg)

#### ご注意

- 本書の内容の一部または全部の無断転載を禁じます。
- 本書の内容は予告無く変更することがあります。
- 本書内で使用している画面キャプチャーはお客様の環境によって異なる場合があります。
- 「extremeserv.」のロゴおよび名称は株式会社ディーネットの商標です。
- その他の商品名、会社名は各社の商標または登録商標です。

2014 年 5 月 第 1 版発行 編集著作 株式会社ディーネット

〔お問い合わせ先〕 株式会社ディーネット 〒541-0041 大阪府大阪市中央区北浜 2-6-11 北浜エクセルビル 5F フリーダイヤル:0120-3889-80(受付時間:平日 9:00~18:00) ※土日祝除く FAX:0120-3889-40 URL:http://extremeserv.net/ e-mail: info@denet.co.jp